I

Log into Army Career Tracker at https://actnow.army.mil

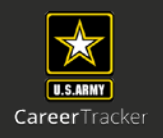

This document will walk through Assigning Coordinator, Validator, Sponsor, and Initiating TASP Checklist.

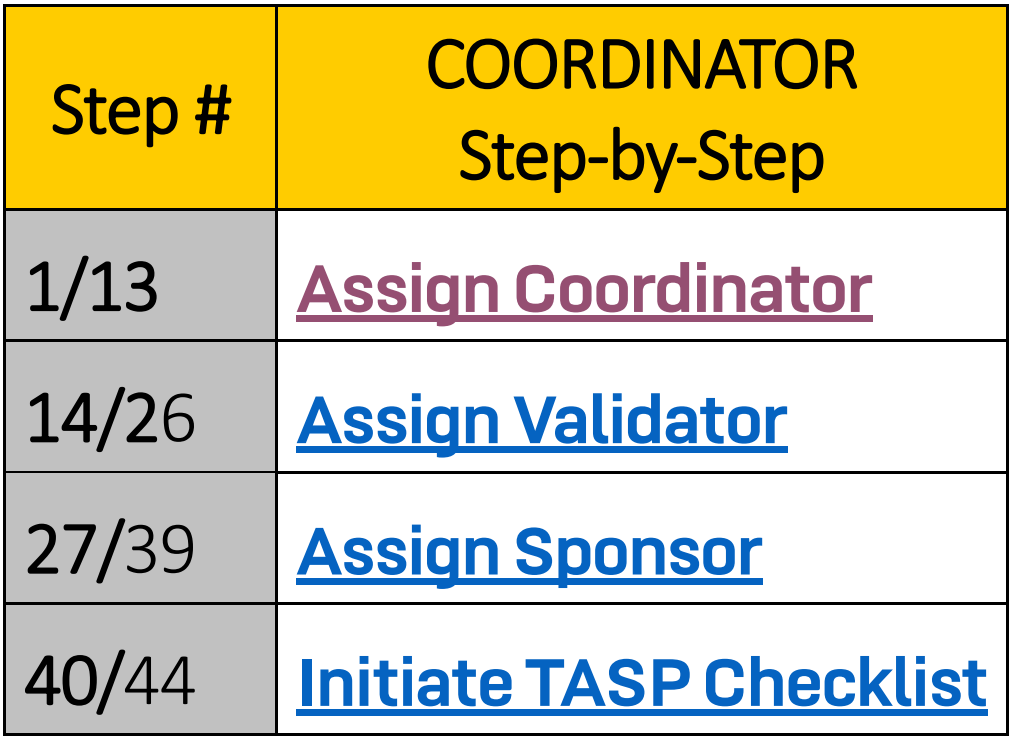

<span id="page-1-0"></span>I

Log into Army Career Tracker at https://actnow.army.mil

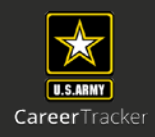

# **Assign Coordinator**

- **1.** Start at ACT homepage
- **2.** Select **SPONSORSHIP (TPU)** from the Left Navigation
- **3.** Click **ADMINISTRATION**

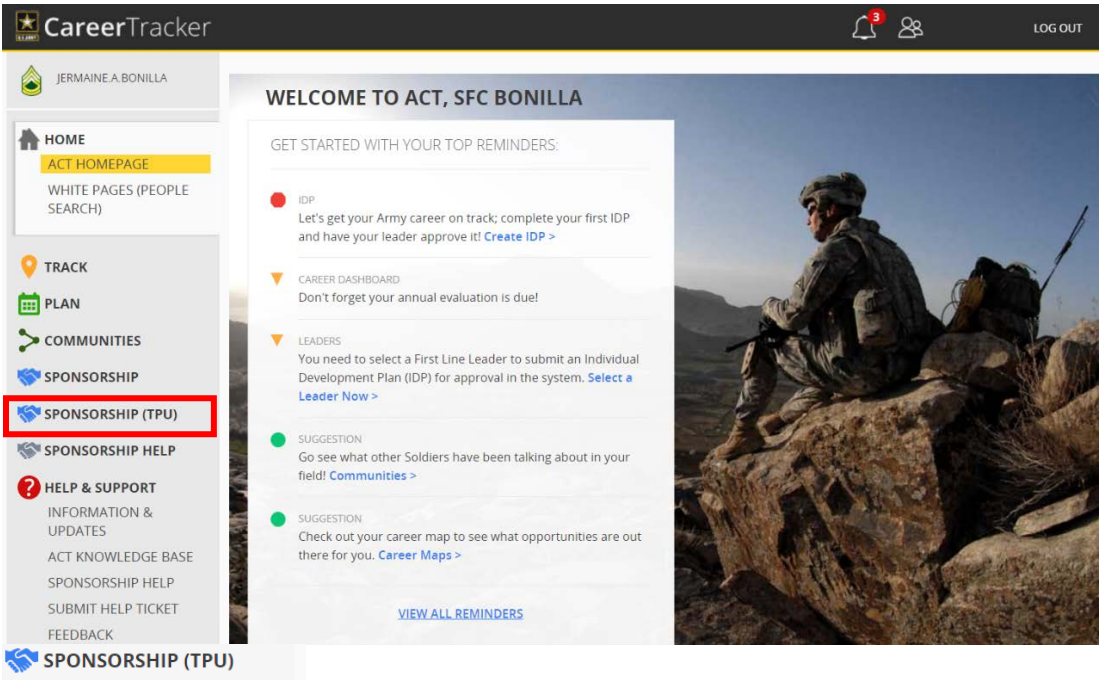

- **4.** Click **Right Arrow** to see all the Hierarchy
- **5.** Select **UIC**

**DASHBOARD ADMINISTRATION** 

**6.** Click **SUBMIT**

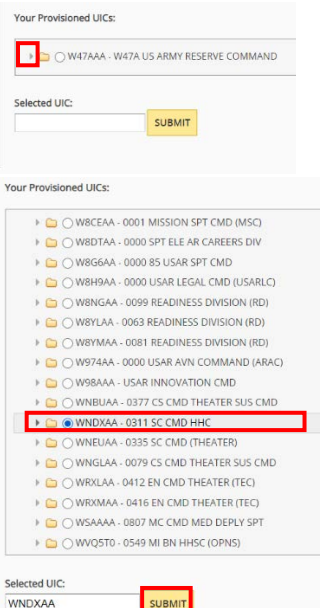

I

Log into Army Career Tracker at https://actnow.army.mil

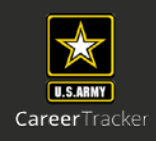

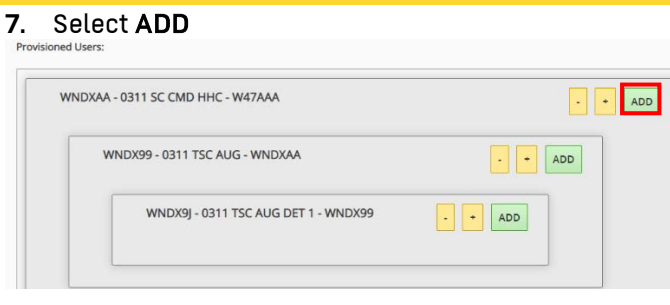

- **8.** Click **Coordinator**
- **9.** Enter **Last Name**
- **10.** Click **Search**

**\***Ensure that the **COORDINATOR** radio button is selected to appoint a Coordinator. \*

\*\* The **ARMY COORDINATOR** radio button is selected by default. If you would like to appoint a Civilian Coordinator, select the **ARMY CIVILIAN COORDINATOR** radio button. \*\*

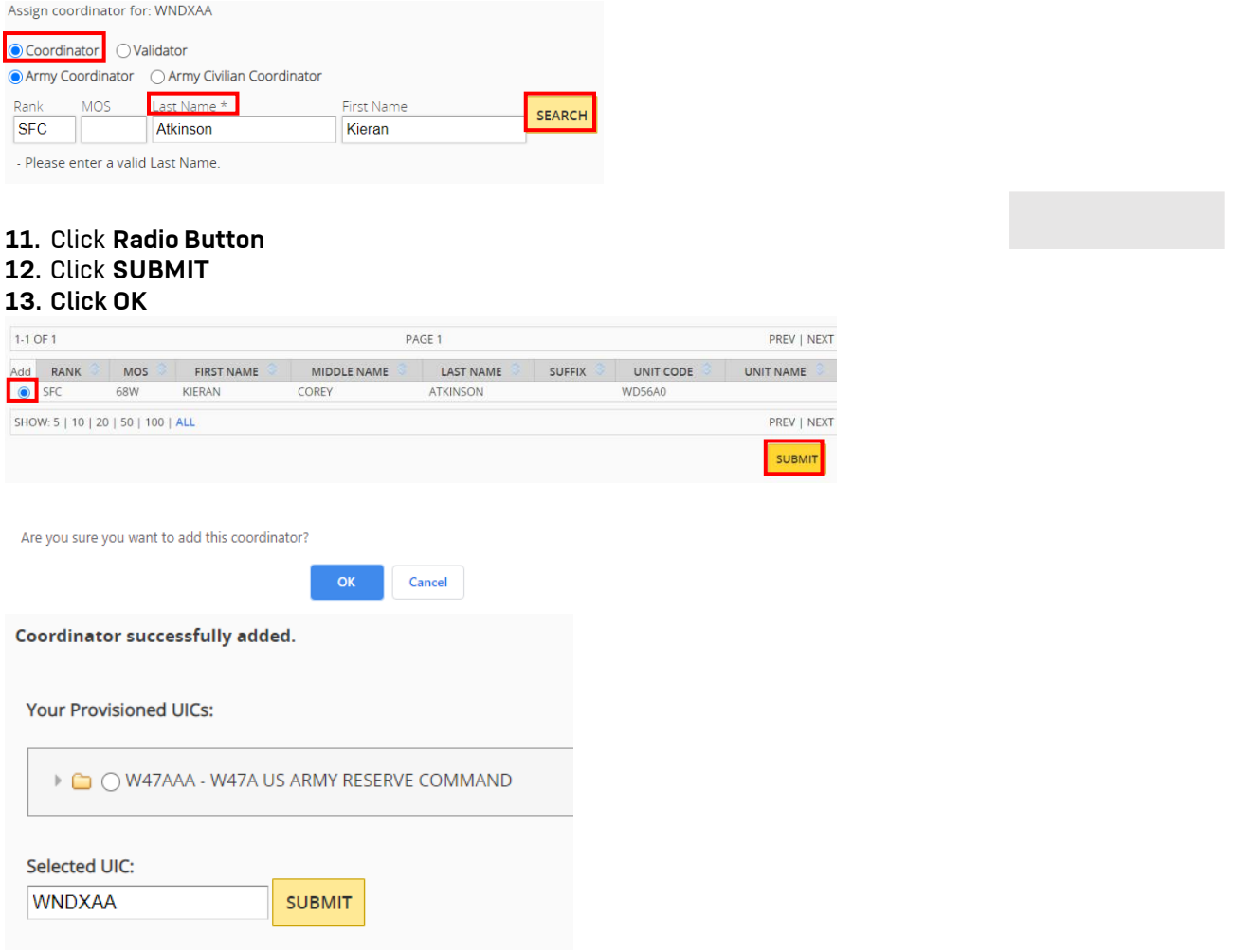

<span id="page-3-0"></span>I

Log into Army Career Tracker at https://actnow.army.mil

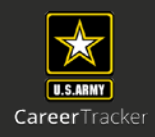

# **Assign Validator**

**14.** Start at ACT homepage

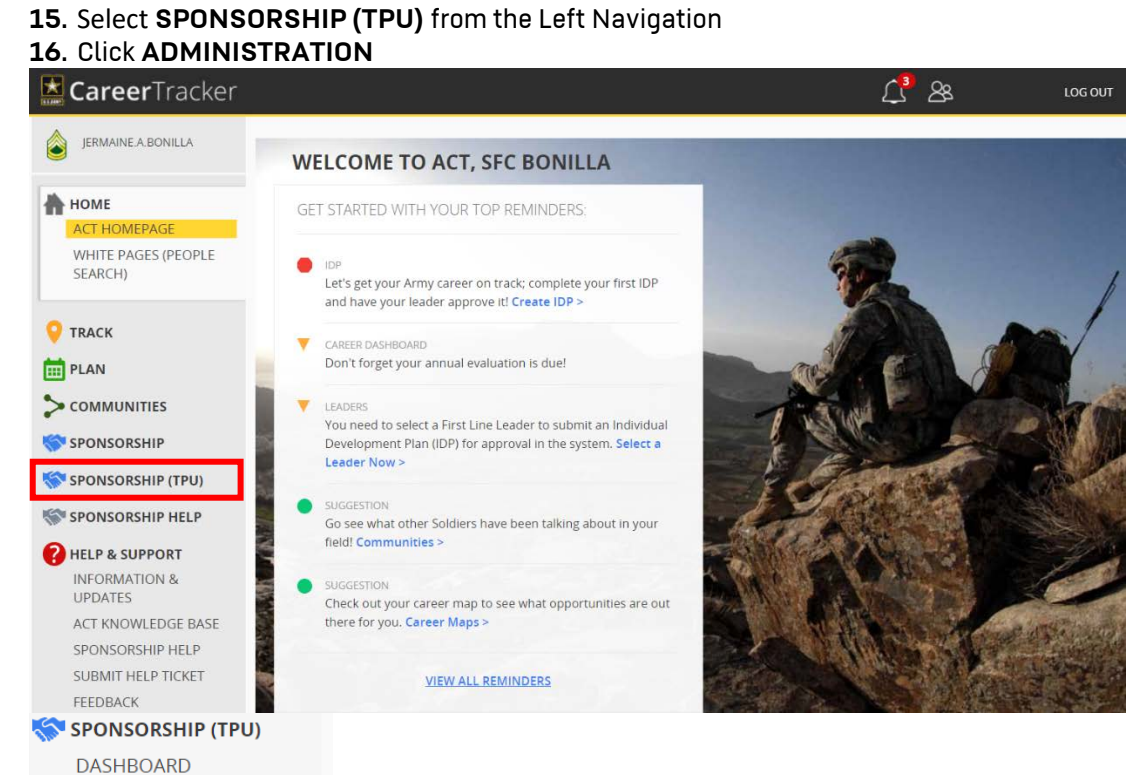

**17.** Click **Right Arrow** to see all the Hierarchy **18.** Select **UIC**

#### **19.** Click **SUBMIT**

**ADMINISTRATION** 

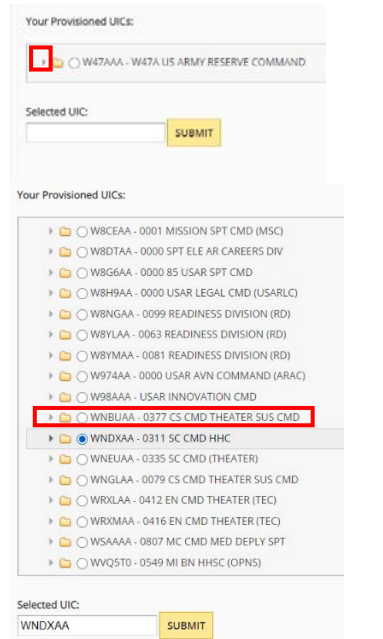

I

Log into Army Career Tracker at https://actnow.army.mil

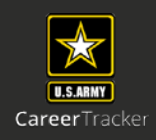

# **20.** Select ADD

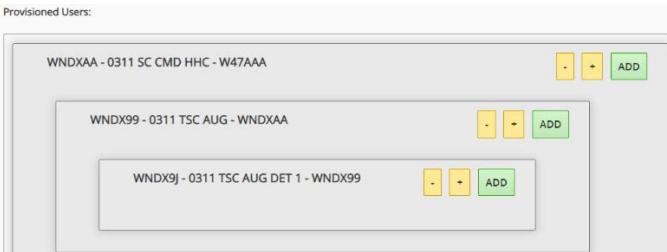

# **21.** Click **Validator**

**22.** Enter **Last Name**

# **23.** Click **Search**

**\*** Ensure that the **VALIDATOR** radio button is selected to appoint a Validator. \*

\*\* The **Army Coordinator/Army Civilian Coordinator** radio button is selected by default and should remain selected. \*\*

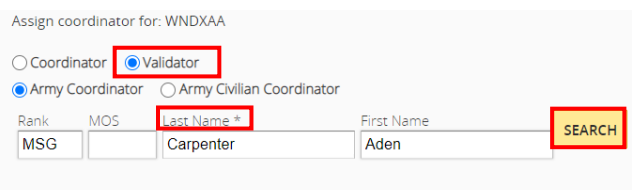

### **24.** Click **Radio Button 25.** Click **SUBMIT 26.** Click **OK**

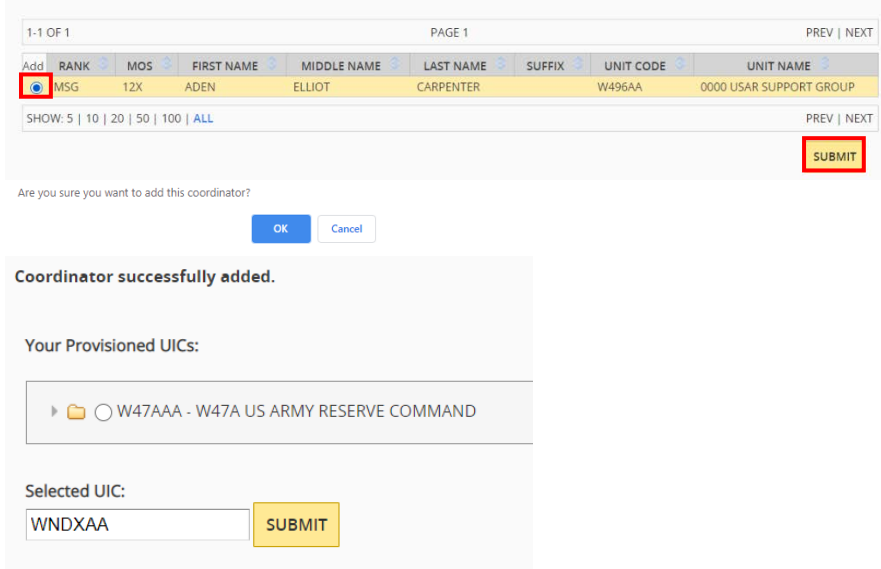

Log into Army Career Tracker at https://actnow.army.mil

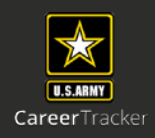

<span id="page-5-0"></span>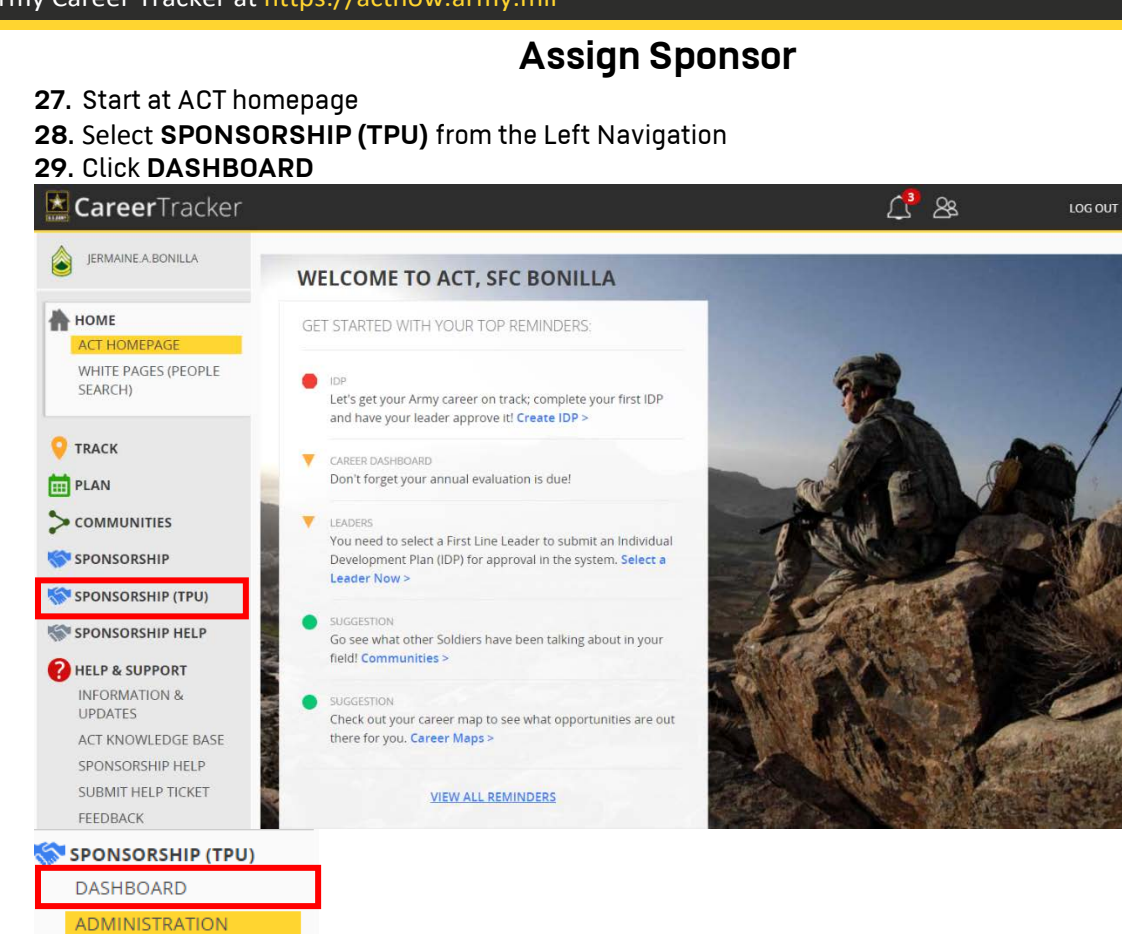

#### **30.** Click **Radio Button 31.** Click **SUBMIT**

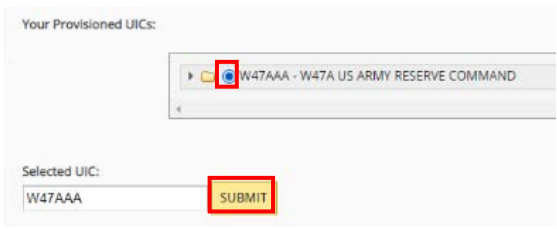

# **32.** Click **VIEW ALL**

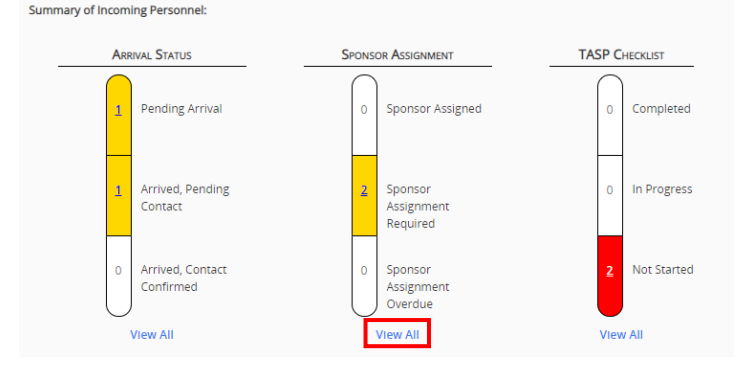

I

Log into Army Career Tracker at https://actnow.army.mil

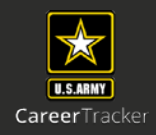

# **33.** Click **Radio Button**

#### **34.** Click **ADD**

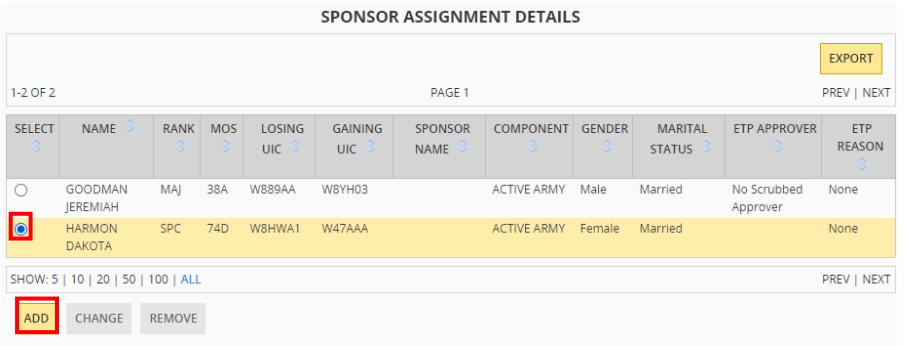

# **35.** Enter **Last Name**

#### **36.** Click **Search**

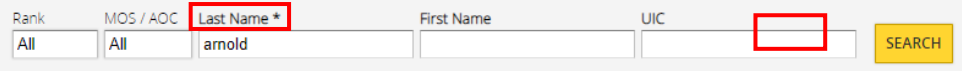

# **37.** Click **Radio Button**

# **38.** Click **SUBMIT**

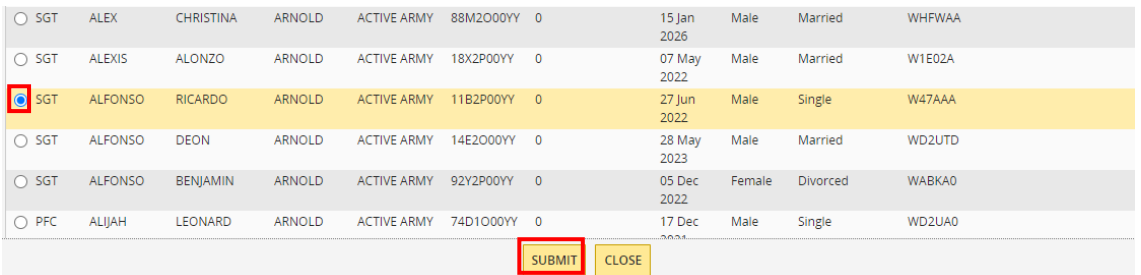

#### **39.** Click **PREVIEW** or **SUBMIT**

**Welcome Letter** Please complete the following fields to send the Welcome Letter.

Finally and the production of the PCSing Individual's Welcome Letter. Use the "Preview" button to see the populated<br>Welcome Letter. When you have completed all fields, select the "Send" button to send the Welcome Letter an - Complete Sponsor Assignment. The Sponsor Assignment will not be complete until you send the Welcome Letter.<br>Complete Sponsor Assignment. The Sponsor Assignment will not be complete until you send the Welcome Letter.<br>Pres

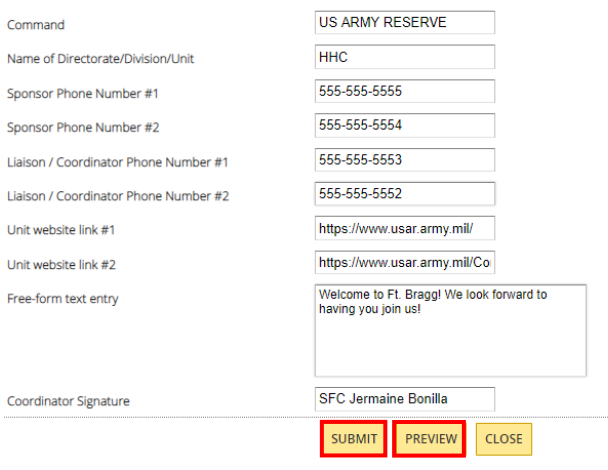

<span id="page-7-0"></span>I

Log into Army Career Tracker at https://actnow.army.mil

# **Initiate TASP Checklist**

### **40.** Click **GO BACK**

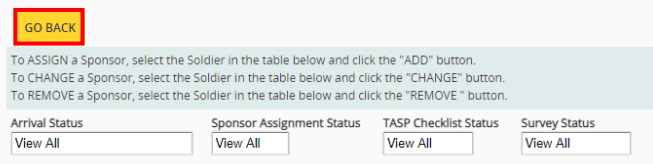

## **41.** Click **VIEW ALL**

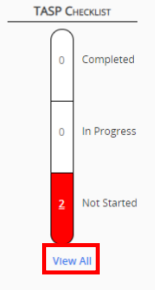

#### **42.** Click on **Soldier's Name** in **Blue Hyperlink**

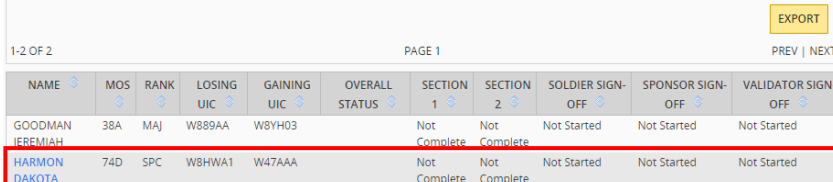

\*Once Soldier & Sponsor have completed the TASP checklist, the overall status will read "Ready for Validation", Checklist will then be sent to a Validator. \*

### **43.** Review **SOLDIER INFORMATION & TASP UNIT COORDINATOR**

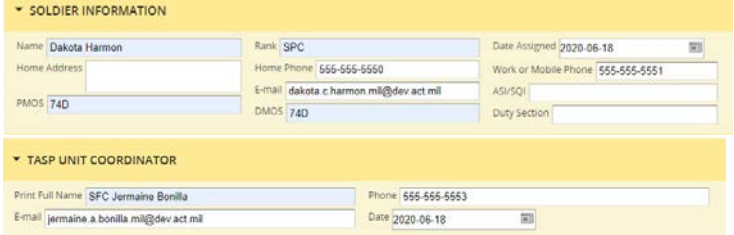

## **44.** Click **SAVE**

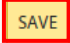

\*To create and Initiate TASP Checklist select **SAVE**. **Only then will the TASP Checklist be initiated and sent to the Soldier, Sponsor, and Validator**. \*

**\*\* Once Soldier & Sponsor have signed off on the TASP Checklist, the Coordinator needs to review the TASP Checklist and click SAVE to send the Checklist to the Validator. \*\***

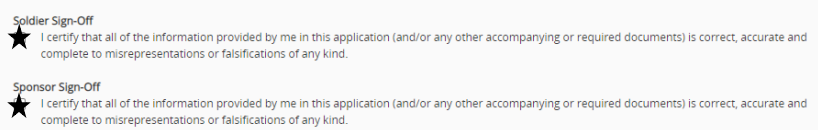

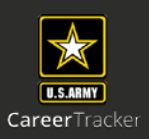